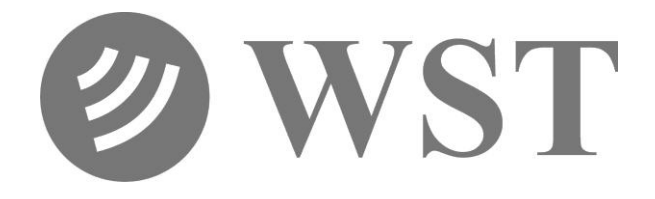

# **Beacon Monitor Operator's Manual**

**for model:**

# **FBM200A**

Version 2.00

Information contained in this manual is subject to change without notice. Please consult the website at www.wst.ca for new Operator's Manual updates. Complying with all applicable copyright laws is the responsibility of the user. Without limiting the rights under copyright, no part of this document may be reproduced, stored in a retrieval system, or transmitted in any form or by any means including but not limited to, electronic, mechanical, photocopying, recording, or otherwise, or for any purpose, without the written permission of WS Technologies Inc. (WST). WST may have patents, patent applications, trademarks, copyrights, or other intellectual property rights covering subject matter in this document. Except as expressly provided in any written license agreement from WST, the furnishing of this document does not give you any license to these patents, trademarks, copyrights, or other intellectual property.

The purchaser shall not in any event be entitled to, and WST shall not be liable for indirect, special, incidental or consequential damages of any nature including, without limitation, business interruption costs, loss of profit or revenue, loss of data, promotional or manufacturing expenses, overhead, injury to reputation or loss of customers, even if WST has been advised of the possibility of such damages. In any event, purchaser's recovery from WST for any claim shall not exceed purchaser's purchase price for the product giving rise to such claim irrespective of the nature of the claim, whether in contract, tort, warranty, or otherwise. WST shall not be liable for and purchaser shall indemnify, defend and hold WST its agents, distributors, dealers, successors and assigns harmless from any and all claims, damages or losses, including injury or death, arising from or relating to the use or failure of the products.

**Copyright © WS Technologies Inc. All rights reserved.**

**Printed in Canada March 2013**

# **CONTENTS**

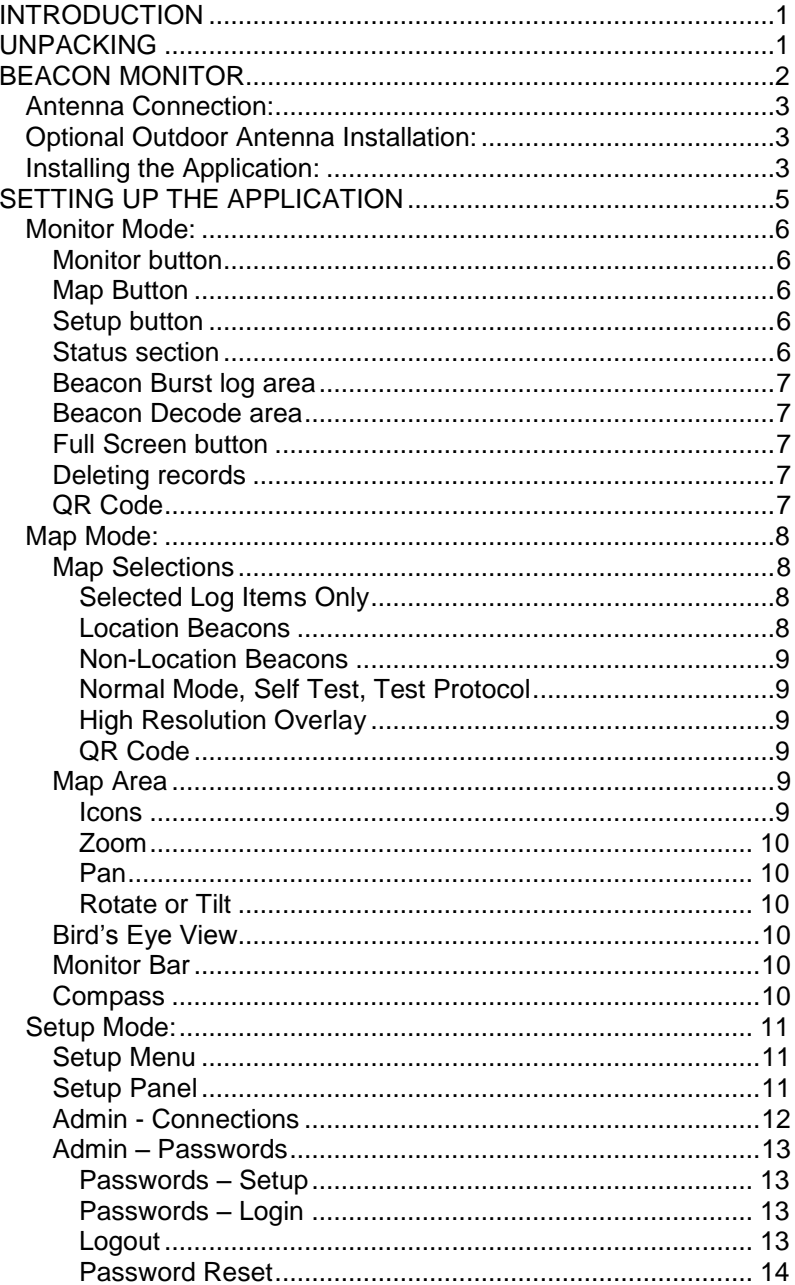

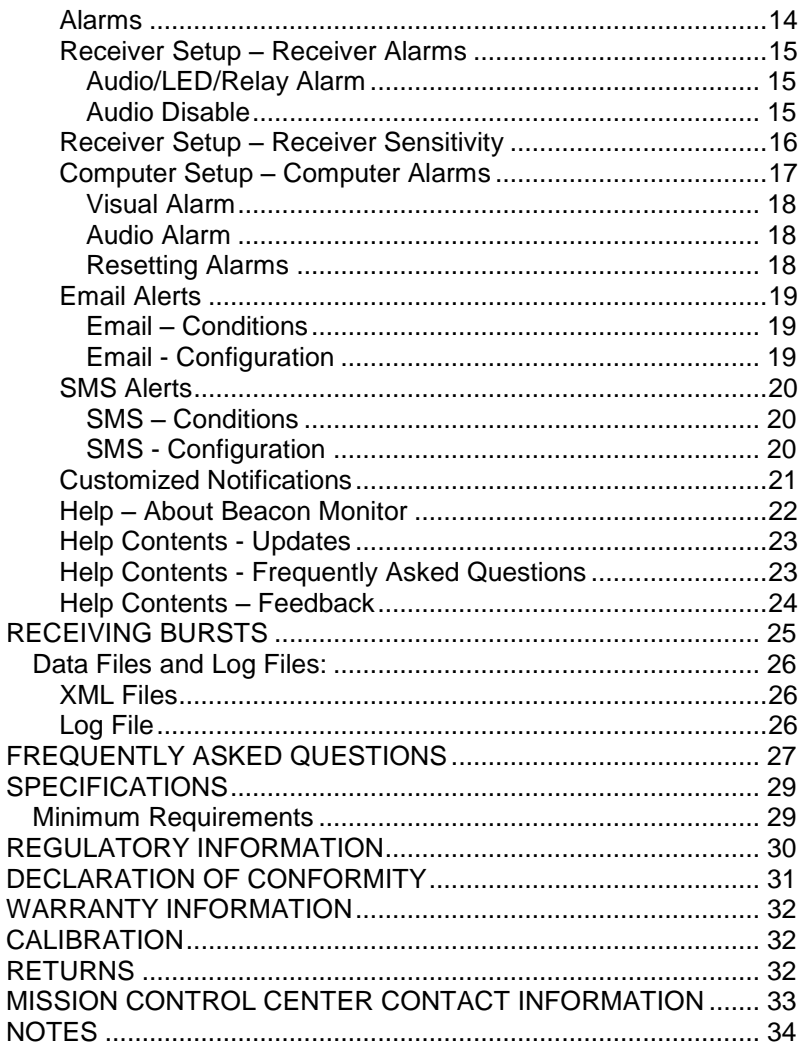

#### <span id="page-4-0"></span>**INTRODUCTION**

Thank you for choosing the FBM200 Beacon Monitor. This Operator's Manual describes the installation and operation of the Beacon Monitor.

#### <span id="page-4-1"></span>**UNPACKING**

Lift up on the inner fold on the right side of the Beacon Monitor box and remove the Beacon Monitor from the underside. The accessories are in the box on the right. Be sure to keep the accessories box for handy storage of the Beacon Monitor Operator's Manual and accessories when not in use.

Please verify the contents of your package. It should contain:

- □ Beacon Monitor
- D Operator's Manual
- Antenna
- $\Box$  USB Cable 10' (3m)

Optional items include:

 Outdoor Antenna □ Antenna Extension cable 25' (7.6m) 50' (15m) 75' (23m) 100' (30m) □ Antenna mounting hardware □ Certificate of Calibration (optional)

# **NOTICE!**

**Install the Beacon Monitor software before connecting the device to the USB port.**

#### <span id="page-5-0"></span>**BEACON MONITOR**

Please read this Operator's Manual to become familiar with the operation of the Beacon Monitor.

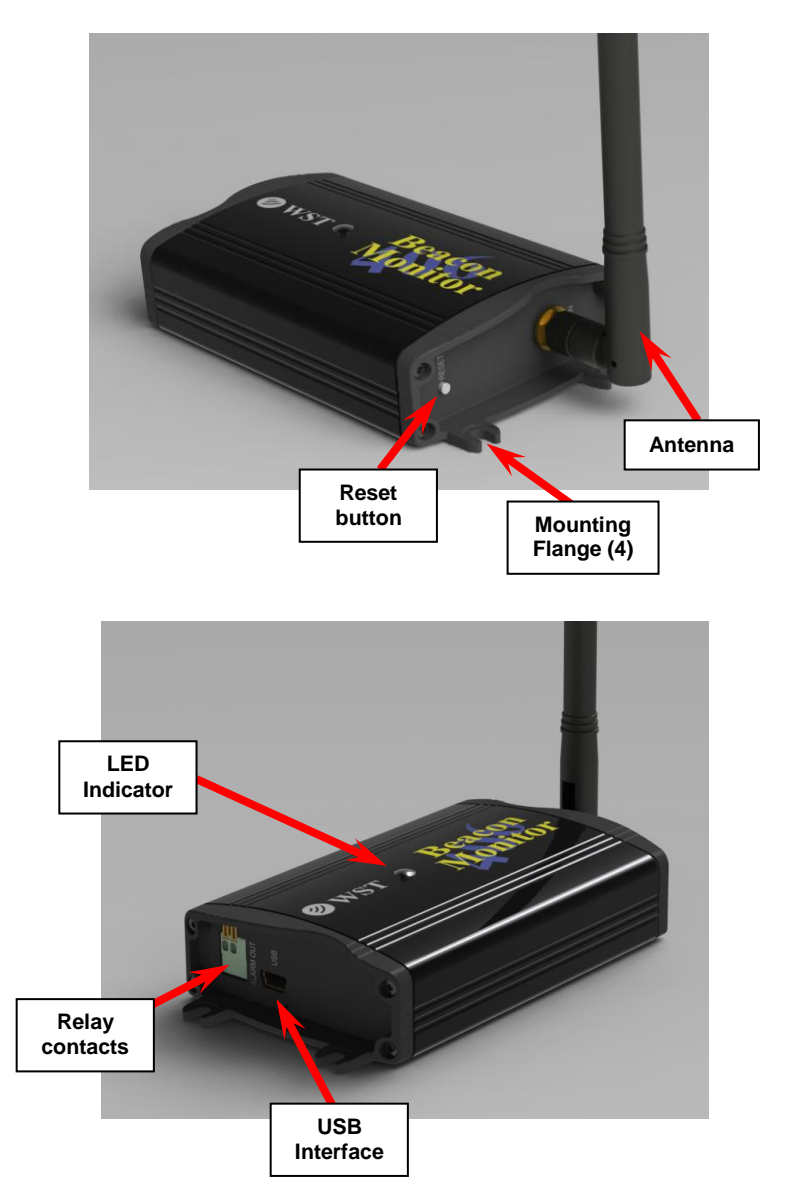

#### <span id="page-6-0"></span>**Antenna Connection:**

Connect the 406 MHz antenna to the front panel RF IN connector.

#### <span id="page-6-1"></span>**Optional Outdoor Antenna Installation:**

Alternatively, if you have purchased the optional outdoor antenna, install the outdoor antenna following the mounting instructions included with the antenna. The U-bolts will fit a mast from approximately 1.25" to 2.50" in diameter. Connect the Antenna Extension cable between the antenna and the RF IN connector on the Beacon Monitor.

#### <span id="page-6-2"></span>**Installing the Application:**

#### **NOTICE!**

**Install the Beacon Monitor software before connecting the device to the USB port.**

The Beacon Monitor application must be installed on your computer prior to connecting the device.

Go to [www.wst.ca/](http://www.wst.ca/)beacon\_monitor.html and install the latest version of the Beacon Monitor software. The following message will appear.

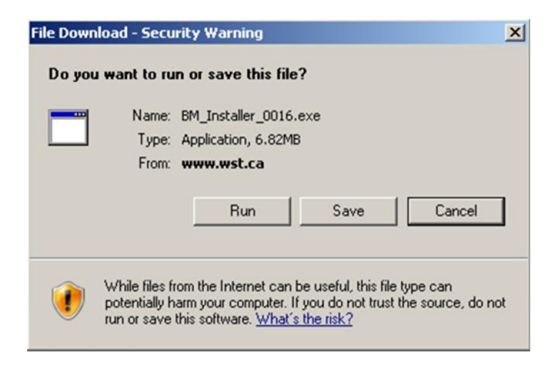

Click *Run* to install the application on the computer.

The Beacon Monitor Setup screen will appear.

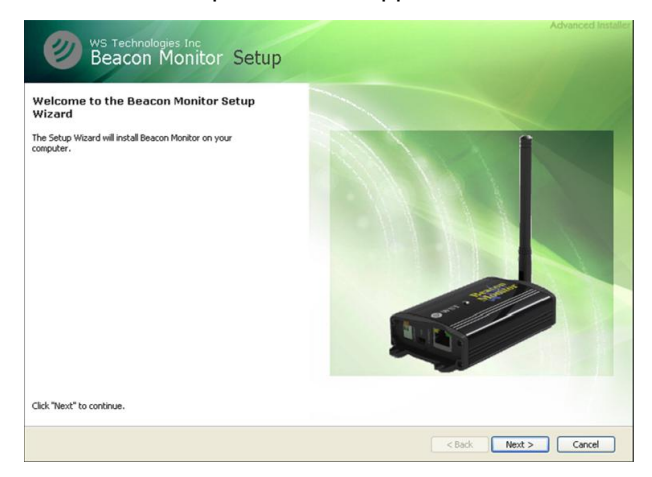

#### Click *Next.*

If Java<sup>TM</sup> is not installed on your computer, you will be prompted to install it. Follow all on-screen instructions.

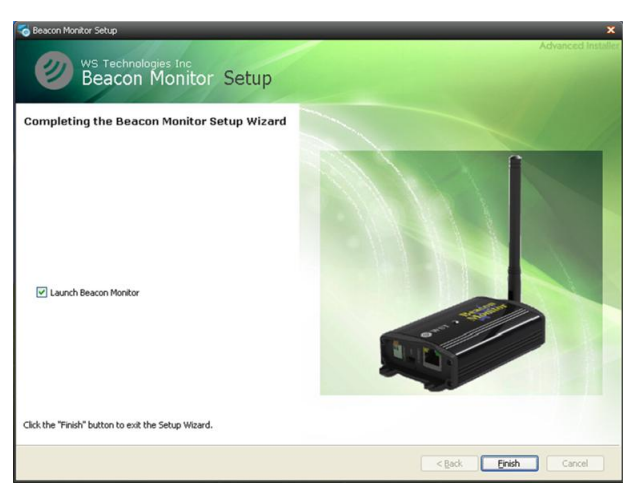

Once completed click *Finish*.

The Beacon Monitor icon will appear on your computer desktop.

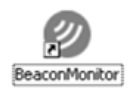

#### <span id="page-8-0"></span>**SETTING UP THE APPLICATION**

Click on the Beacon Monitor icon. The Beacon Monitor application will start and the following screen will be displayed:

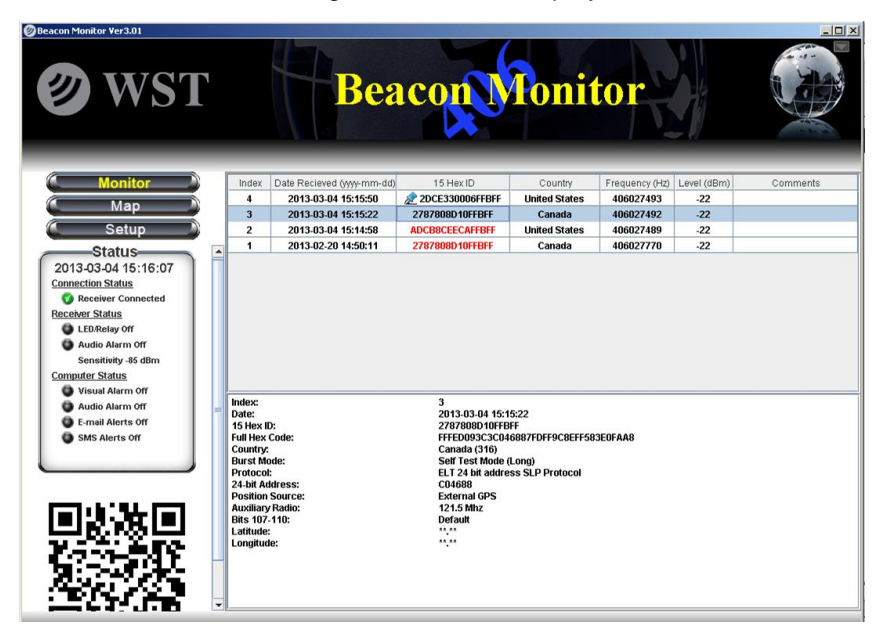

Connect the FBM200 receiver to a USB port on the computer using the supplied USB cable. This connection is both the power supply and the communication link to the receiver. When the FBM200 receiver is located, the Connection Status in the Status section will show *Connected*.

The LED Indicator on the top of the unit will glow red when first plugged in, then will flash green when operating normally.

There are three main viewing modes:

- 1. Monitor Mode
- 2. Map Mode
- 3. Setup Mode

The following sections will discuss the setup and operation of the software and hardware.

#### <span id="page-9-0"></span>**Monitor Mode:**

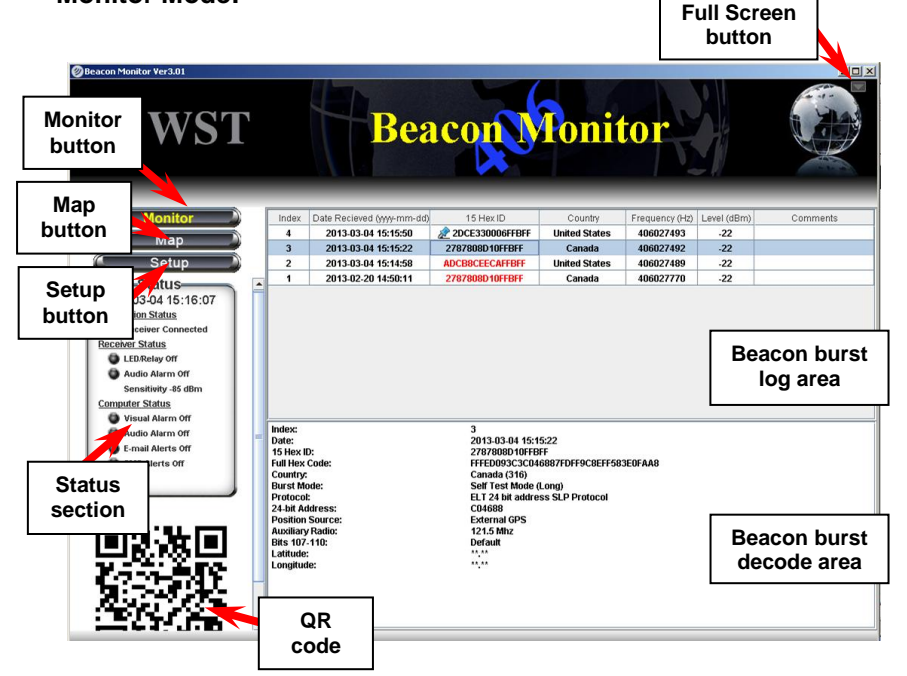

#### <span id="page-9-1"></span>**Monitor button**

The Monitor button will switch the screen to the Monitor mode. This is the normal mode for monitoring beacon burst activity.

#### <span id="page-9-2"></span>**Map Button**

The Map button will switch the screen to the Map mode. This mode allows the user to view actual locations of beacons and the receiver.

#### <span id="page-9-3"></span>**Setup button**

The Setup button will switch the screen to the Setup mode. This mode allows the user to setup the application and receiver as needed.

#### <span id="page-9-4"></span>**Status section**

The Status section displays the status of the Receiver Connection, the Receiver Status, and the Computer Status.

#### <span id="page-10-0"></span>**Beacon Burst log area**

The Beacon Burst log area will automatically record and log all received 406 MHz beacon bursts. The information in this section includes date and time of beacon burst, beacon 15 Hex ID, country code, beacon transmit frequency, receive level of beacon signal, and a comments field.

All of the information can be sorted by clicking on the header of the column that you wish to sort. When a new beacon burst is received, all of the information will be automatically un-sorted.

Click in the comments field to add or modify a comment.

#### <span id="page-10-1"></span>**Beacon Decode area**

The Beacon Decode area shows the decoded message details for any selected burst.

#### <span id="page-10-2"></span>**Full Screen button**

To maximize the Beacon Monitor screen click the Full Screen button. To un-maximize the screen press it again.

#### <span id="page-10-3"></span>**Deleting records**

To delete records, select a record and right click the mouse, then click *Delete record*.

To delete multiple records, select individual records while holding down the control button on your keyboard, right click and delete. To delete a range of records select the first record, hold down the shift key and select the last record. Right click and delete.

#### <span id="page-10-4"></span>**QR Code**

The selected beacon burst will have a QR Code displayed below the Map Selections area. This QR Code contains information about the burst including location data if present. It can easily be read by a smart phone to make these details portable and for use in other mapping applications.

#### <span id="page-11-0"></span>**Map Mode:**

Clicking on the Map button will take you to the Map mode.

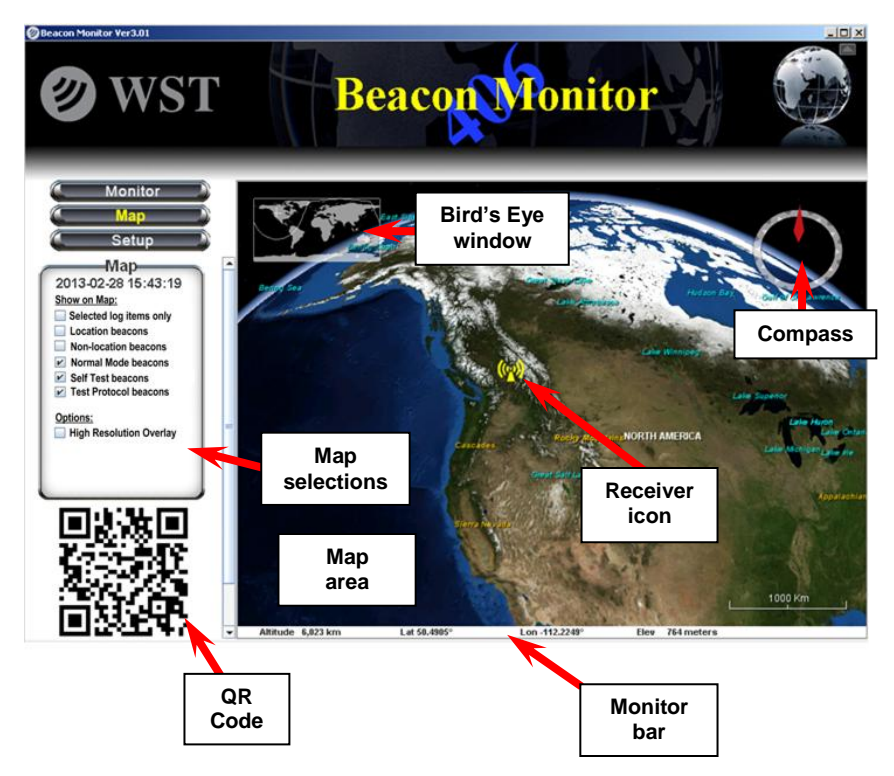

#### <span id="page-11-1"></span>**Map Selections**

This section lets the user control what beacons are shown on the map.

<span id="page-11-2"></span>Selected Log Items Only

Check the box when you want only the items selected in the Log Area (Monitor Mode) to be viewed on the map.

#### <span id="page-11-3"></span>Location Beacons

The user can check this box to show all location protocol beacons on the map.

<span id="page-12-0"></span>Non-Location Beacons

The user can check this box to show all non-location protocol beacons on the map. All non-location beacon icons will be placed in a vertical column below the Receiver icon.

<span id="page-12-1"></span>Normal Mode, Self Test, Test Protocol

The user can further filter which beacons will be displayed on the map. Check or uncheck as needed.

<span id="page-12-2"></span>High Resolution Overlay

The user can check this box if a high resolution image of the area is desired.

#### <span id="page-12-3"></span>QR Code

The selected beacon burst will have a QR Code displayed below the Map Selections area. This QR Code contains information about the burst including location data if present. It can easily be read by a smart phone to make these details portable and for use in other mapping applications.

#### <span id="page-12-4"></span>**Map Area**

The Map Area will show the Receiver icon and all of the received beacon bursts as selected by the user.

<span id="page-12-5"></span>Icons

If the decoded beacon includes location data, the beacon icon will be at that location. If the decoded beacon burst does not show location data or if the beacon is a non-location protocol, the beacon icon will be shown below the Receiver icon.

Each beacon burst is represented on the map. ELTs are represented by an Airplane, EPIRBs are represented by a ship, PLBs are represented by a person.

A red icon represents a Normal Mode (Live Burst) and a green icon represents Self-Test burst. A Test Protocol burst is represented by a green question mark icon.

Mouse over any beacon icon will show the Index number so the user can reference the same beacon on the Monitor page. Note that the index number will change when items are deleted from the Log Area on the Monitor page.

Clicking on a beacon icon will display the beacon's decode details. This balloon can be resized as appropriate by grabbing a corner and dragging.

The map display can be controlled by the user.

<span id="page-13-0"></span>Zoom Use the mouse wheel to zoom in or out as desired. Double click on the Receiver icon to zoom in automatically.

<span id="page-13-1"></span>Pan Left click and drag left, right, up, or down; or use the keyboard arrow keys.

<span id="page-13-2"></span>Rotate or Tilt Right click and drag left or right to rotate. Right click and drag up or down to tilt.

#### <span id="page-13-3"></span>**Bird's Eye View**

This shows a bird's eye view of the current map display.

#### <span id="page-13-4"></span>**Monitor Bar**

The monitor bar shows the altitude, the mouse position latitude, longitude (in decimal degrees), and elevation.

#### <span id="page-13-5"></span>**Compass**

The compass points to true North.

#### <span id="page-14-0"></span>**Setup Mode:**

Clicking on the Setup button will take you to the Setup mode.

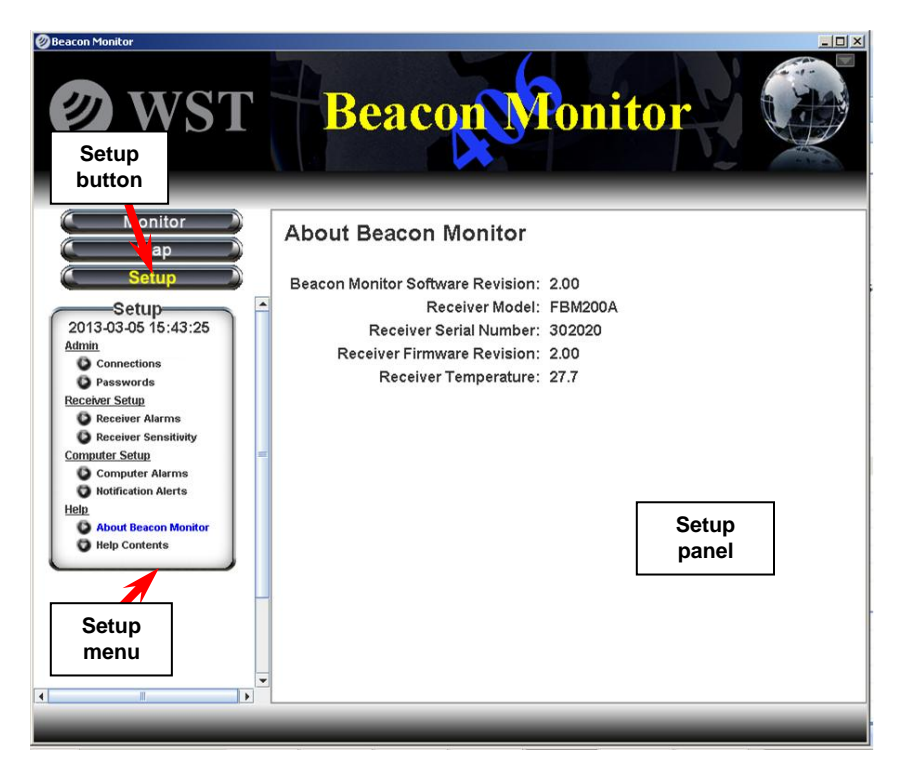

#### <span id="page-14-1"></span>**Setup Menu**

The setup menu has a selection of items. See details of each section in the Setup Items section below.

#### <span id="page-14-2"></span>**Setup Panel**

The Setup panel is the information or setup area for each item in the Setup menu.

#### <span id="page-15-0"></span>**Admin - Connections**

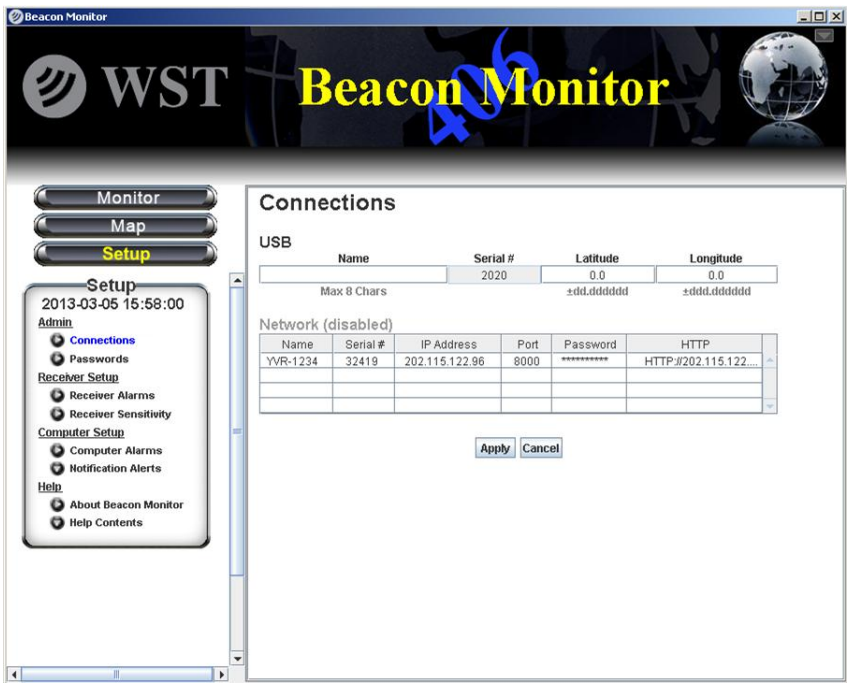

Select a name for the connected receiver (maximum 8 characters).

The latitude and longitude of the receiver must be entered for the receiver to show on the map. Use decimal degrees format.

Click *Apply* to save any changes.

#### <span id="page-16-0"></span>**Admin – Passwords**

<span id="page-16-1"></span>Passwords – Setup

If you wish to prevent an unauthorized person from making changes to the Beacon Monitor setup, then the password protection must be enabled. Click the Enable password protection box and enter the desired password (4 to 12 characters).Then re-type the password and click *Apply.*

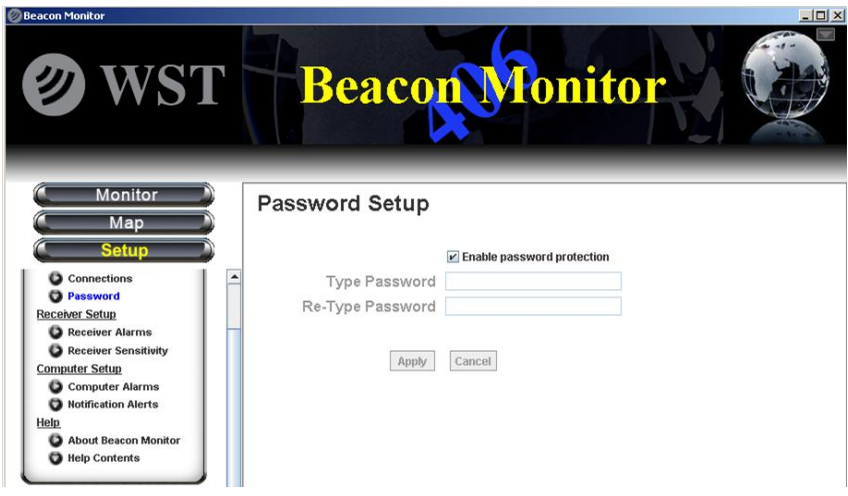

#### <span id="page-16-2"></span>Passwords – Login

Enter your password and click *OK* to login.

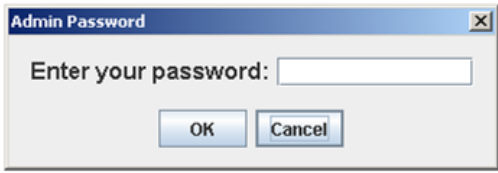

#### <span id="page-16-3"></span>Logout

If the Beacon Monitor program is password protected, a Login/Logout button will appear in the top right area of the screen. For security, be sure to click *Logout* once you are finished changing items in the Setup mode, otherwise you will automatically be logged out after 10 minutes.

#### <span id="page-17-0"></span>Password Reset

If you forget your password, the password protection can be reset. Disconnect the unit from the Computer. Press and hold the reset button on the FBM200 while connecting the USB cable to the unit. If you wish to reinstate password protection then enter a new password.

#### <span id="page-17-1"></span>**Alarms**

All 406 MHz beacon bursts are encoded as either:

- 1. Normal Mode (Live Burst)
- 2. Self Test mode
- 3. Test Protocol

The user has the option to set each alarm notification method based on the mode of the received beacon burst. It is advised to always be alerted when a Normal Mode (Live Burst) is detected so that the user can take action and notify the authorities of a potential false alert.

# **NOTICE!**

**All Normal Mode bursts have the potential of being received by the satellites causing a false alert. If you are confident that a Normal Mode burst is definitely a false alert and has sufficient power to be received by the satellites, then contact your local Mission Control Center (MCC). Refer to the MCC list on page 32 of this Manual.** 

Check or un-check the boxes on the Receiver Alarms and Computer Alarms setup pages to suit your requirements.

Click *Apply* to save the changes.

Note that all beacon bursts, regardless of burst mode, will be recorded and logged. The user can delete unwanted records.

#### <span id="page-18-0"></span>**Receiver Setup – Receiver Alarms**

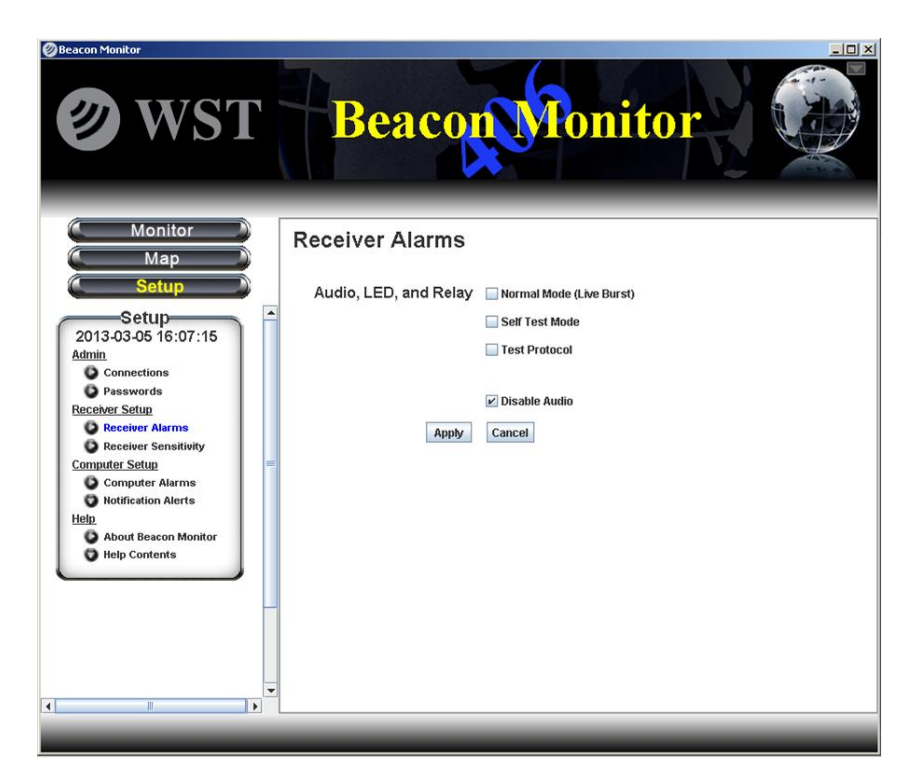

#### <span id="page-18-1"></span>Audio/LED/Relay Alarm

The receiver audio alert will sound, the LED Indicator will flash red, and the relay contacts will close when a burst is received. The user has the option to set each receiver alarm notification method based on the mode of the received beacon burst. Check or un-check the boxes on the Receiver Alarms setup page to suit your requirements.

These alarms are reset by clicking the *Alarm Reset* button on the application or pressing the Reset button on the receiver.

#### <span id="page-18-2"></span>Audio Disable

To deactivate the receiver audio alarm, check the *Disable Audio* box.

Click *Apply* to save any changes.

#### <span id="page-19-0"></span>**Receiver Setup – Receiver Sensitivity**

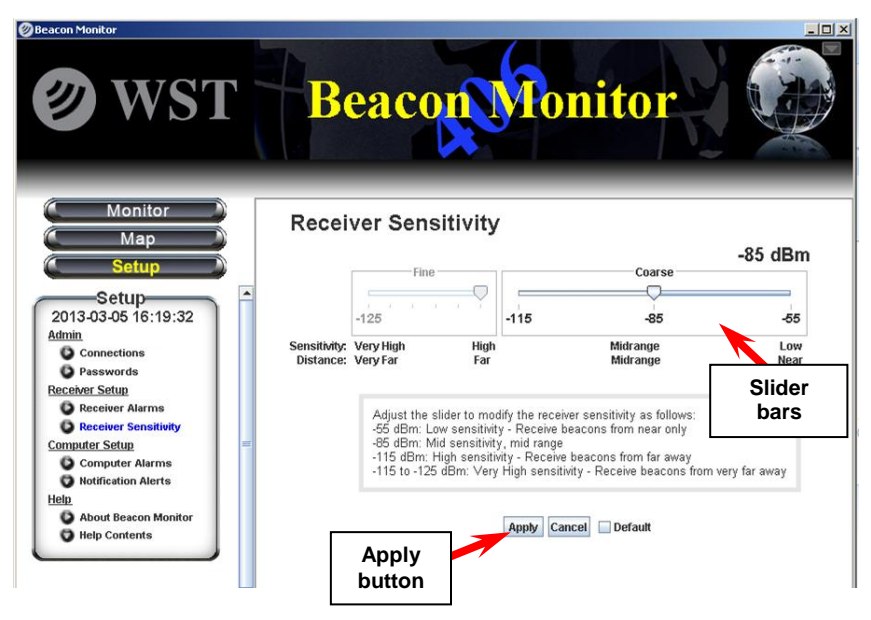

The receiver sensitivity can be adjusted for each application. To receive beacon bursts from far away, set the sensitivity to the highest level of -125 dBm. This setting will receive bursts from near also.

To receive only the beacons that are near, set the sensitivity to the lowest level of -55 dBm.

The default sensitivity level is -115 dBm.

The Beacon Monitor has sophisticated algorithms for preventing false triggering. However, burst reception may be hindered when operating the Beacon Monitor in an electrically noisy environment. You may need to remove the source of interference or reduce the sensitivity of the Beacon Monitor.

Click *Apply* to save any changes.

#### <span id="page-20-0"></span>**Computer Setup – Computer Alarms**

All 406 MHz beacon bursts are encoded as either:

- 1. Normal Mode (Live Burst)
- 2. Self Test Mode
- 3. Test Protocol

The user has the option to set each alarm notification method based on the mode of the received beacon burst. It is advised to always be alerted when a Normal Mode (Live Burst) is detected so that the user can take action or notify the authorities of a potential false alert.

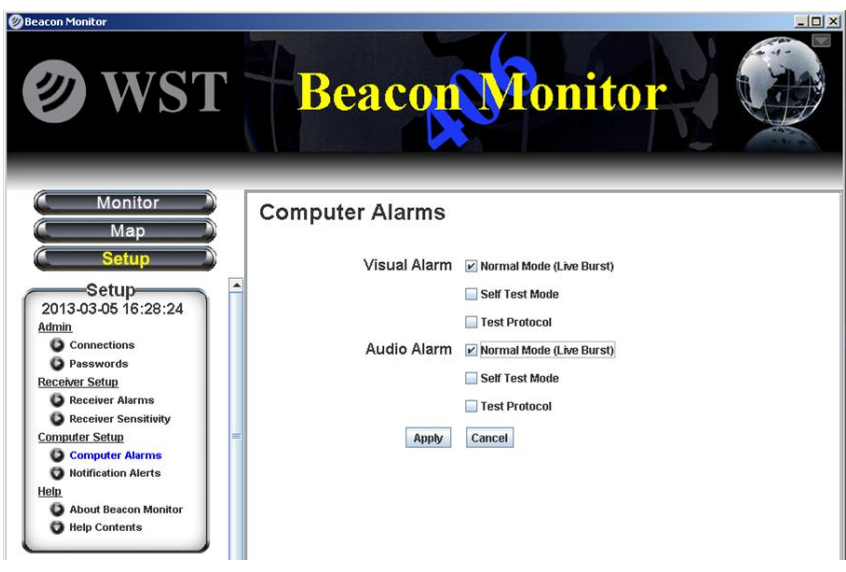

There are two alarm notification methods on the computer; Visual Alarm and Audio Alarm. When an alarm notification is triggered by a received burst, an Alarm Reset button appears below the Map button.

# **NOTICE!**

**All Normal Mode bursts have the potential of being received by the satellites causing a false alert. If you are confident that a Normal Mode burst is definitely a false alert and has sufficient power to be received by the satellites, then contact your local Mission Control Center (MCC). Refer to the MCC list on page 32 of this Manual.** 

Check or un-check the boxes on the Computer Alarms setup page to suit your requirements. Click *Apply* to save the changes.

<span id="page-21-0"></span>Visual Alarm

For the Visual Alarm a red "ALERT" will flash at the top of the screen.

<span id="page-21-1"></span>Audio Alarm

For the Audio Alarm an audio alarm will sound through the computer audio system.

<span id="page-21-2"></span>Resetting Alarms

To clear the alarms, click on the *Alarm Reset* button.

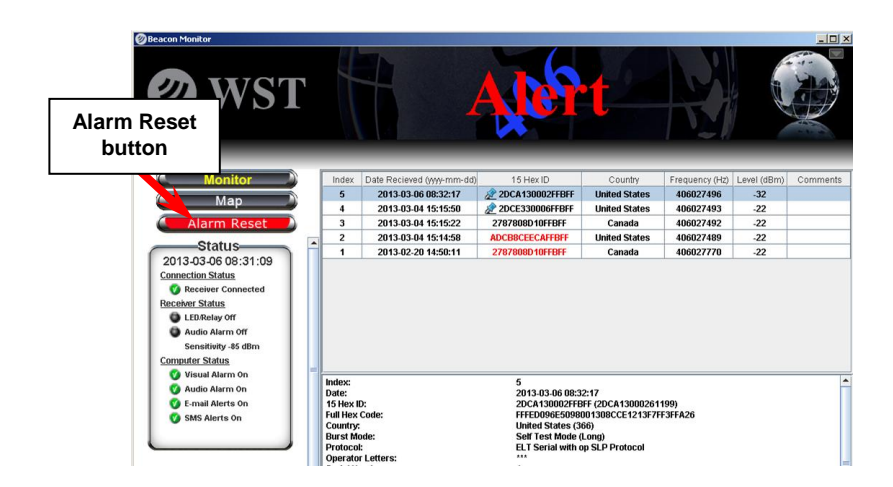

#### <span id="page-22-0"></span>**Email Alerts**

Email alerts can be automatically sent to many email addresses.

<span id="page-22-1"></span>Email – Conditions

Check or un-check the boxes to suit your requirements so that the email notifications are sent for the corresponding beacon mode.

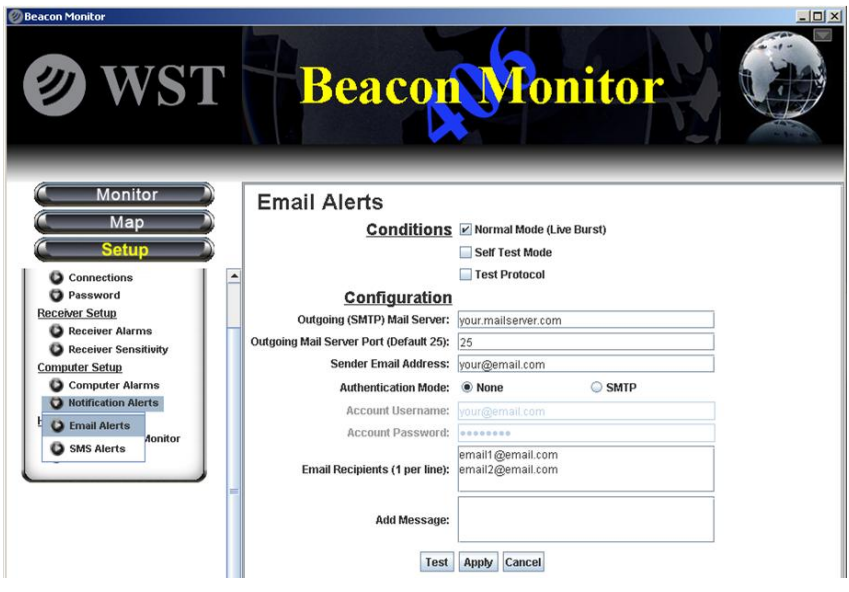

<span id="page-22-2"></span>Email - Configuration

Enter the SMTP Mail server information for your outgoing mail server. Contact your network administrator for this information.

Enter your email address. This will be the senders email.

If your outgoing mail server requires authentication select SMTP. Enter the account username and account password.

Enter the email address for each recipient.

If you wish to have a message accompany each email then enter this in the Add Message box.

Click *Apply* to save the changes. Click *Test* to send a test email.

The email sent for each burst will contain a complete report.

#### <span id="page-23-0"></span>**SMS Alerts**

SMS Text Messaging alerts can be automatically sent to many SMS recipients.

#### <span id="page-23-1"></span>SMS – Conditions

Check or un-check the boxes to suit your requirements so that the SMS notifications are sent for the corresponding beacon mode.

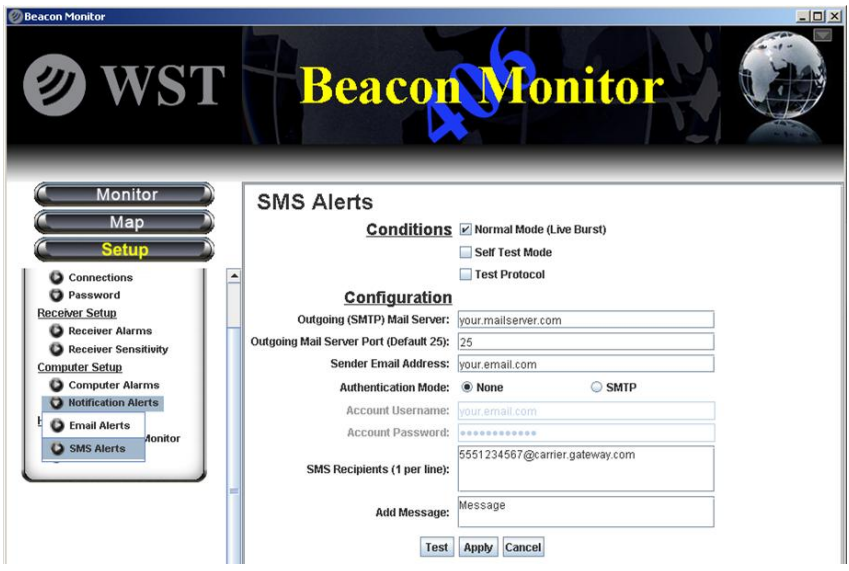

<span id="page-23-2"></span>SMS - Configuration

Enter the SMTP Mail server information for your outgoing mail server. Contact your network administrator for this information.

Enter your email address. This will be the senders email.

If your outgoing mail server requires authentication select SMTP. Enter the account username and account password.

Enter the phone number and the gateway server information. Refer to the website: [http://en.wikipedia.org/wiki/List\\_of\\_SMS\\_gateways](http://en.wikipedia.org/wiki/List_of_SMS_gateways) for the format information for the number and your specific carrier gateway address.

If you wish to have a message accompany each message then enter this in the Add Message box.

Click *Apply* to save the changes. Click *Test* to send a SMS message.

NOTE: You are responsible for any charges incurred relating to SMS messages.

#### <span id="page-24-0"></span>**Customized Notifications**

Customizing the email and SMS notifications to include additional data is possible. For instance, perhaps your company database has a name and contact number associated with a particular Beacon ID that you want to include with the email or SMS message.

Please contact [support@wst.ca](mailto:support@wst.ca) for details.

#### <span id="page-25-0"></span>**Help – About Beacon Monitor**

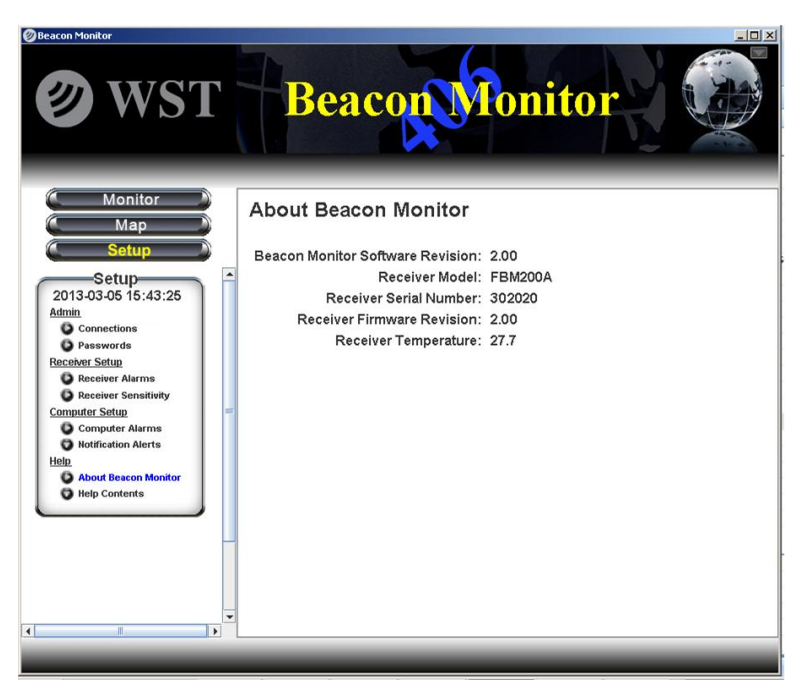

The About Beacon Monitor screen shows the Beacon Monitor Software Revision and Receiver Information including Receiver Model, Receiver Serial Number, Receiver Firmware Version, and internal Receiver Temperature.

#### <span id="page-26-0"></span>**Help Contents - Updates**

The application will automatically check for Software updates and, if available prompt you to complete the update.

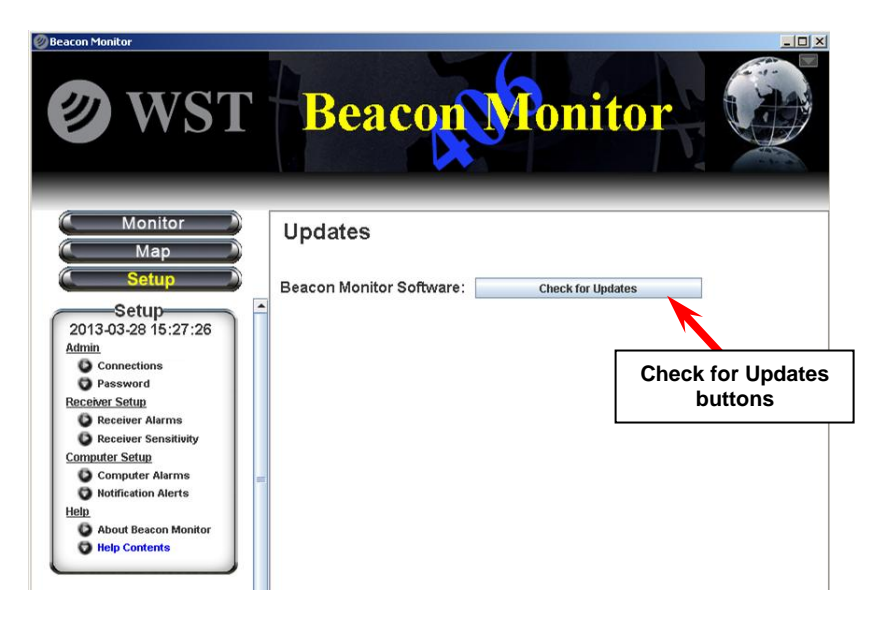

You can also manually check for software updates by clicking on the *Check for Updates* buttons. If an update is available a pop-up notice will advise you.

#### <span id="page-26-1"></span>**Help Contents - Frequently Asked Questions**

This page will show a list of FAQs.

#### <span id="page-27-0"></span>**Help Contents – Feedback**

In order to help us to continually improve our product, please send us your feedback. If you wish to receive a response please include your name and email address. All information received is kept confidential.

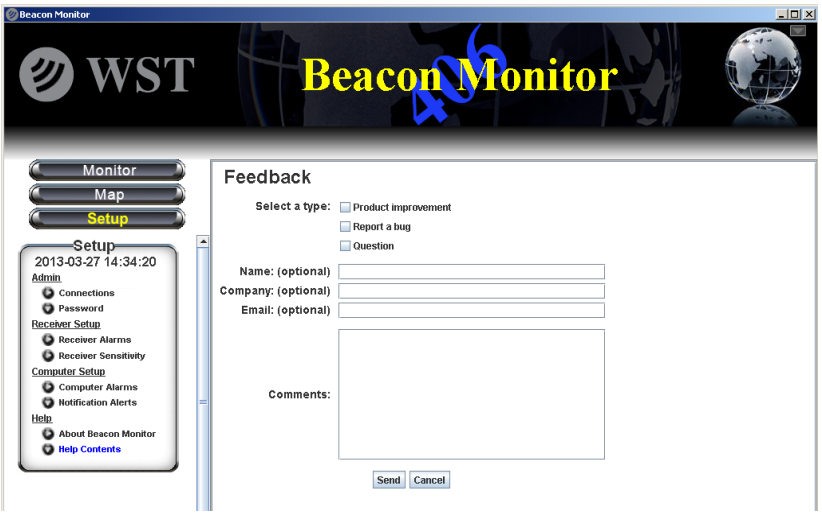

#### <span id="page-28-0"></span>**RECEIVING BURSTS**

Once your system is setup you should always verify reception by transmitting a self test burst from a 406 MHz beacon.

All bursts that are received are logged and recorded. When a burst is a Normal Mode (Live Burst) the 15 Hex ID will be shown in red (see Index item #2 below).

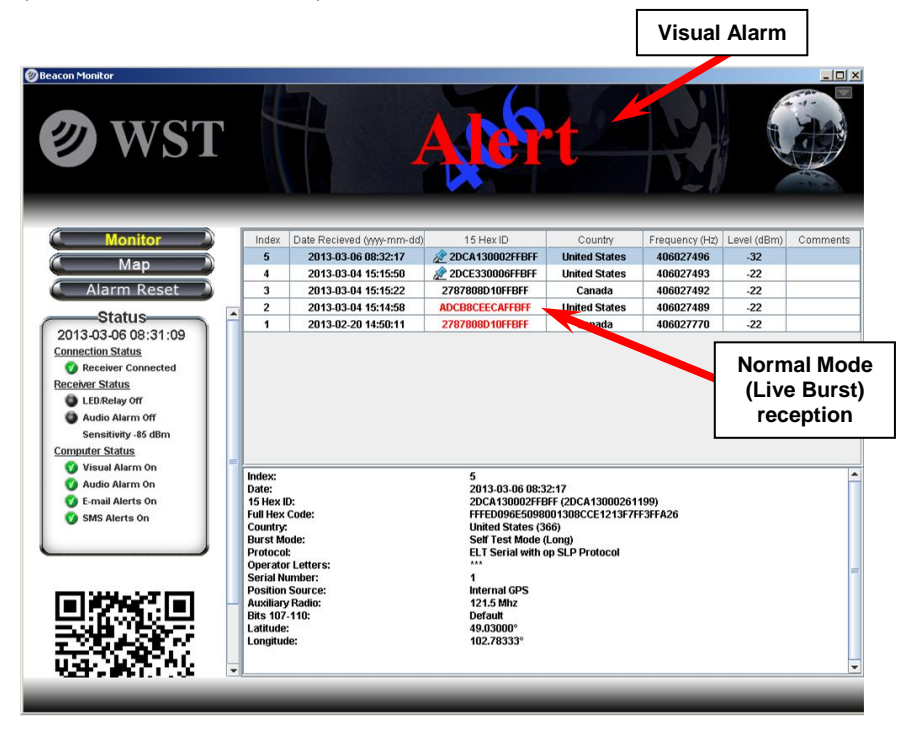

### **NOTICE!**

**All Normal Mode bursts have the potential of being received by the satellites causing a false alert. If you are confident that a Normal Mode burst is definitely a false alert and has sufficient power to be received by the satellites, then contact your local Mission Control Center (MCC). Refer to the MCC list on page 32 of this Manual.** 

#### <span id="page-29-0"></span>**Data Files and Log Files:**

#### <span id="page-29-1"></span>**XML Files**

Each burst will produce an XML file located in Program Files>WS Technologies Inc>Beacon Monitor>Bursts. When the user deletes records from the log area on the Monitor page, the corresponding xml file will automatically be deleted.

#### <span id="page-29-2"></span>**Log File**

Each burst will be added to a log file named Burstlog1.csv, located in Program Files>WS Technologies Inc>Beacon Monitor>Log. This file is semi-colon delimited and contains the following information for each burst: Date; Self Test Flag; Default Hex ID; 30 Hex; Power (dBm); Frequency; Country; Identifier; Position Flag; Latitude; Longitude; Beacon Type; Test Protocol Flag; Decode Full details; Receiver Name; Serial Number; User Latitude; User Longitude; Temperature; Firmware revision; Software revision.

This file will not be altered when deleting files from the log area on the Monitor page.

Note: The file must not be kept in use by another application. If the file is in use by another application (i.e. Excel), when a beacon burst is received a new file will be generated named Burstlog2.csv. This ensures data will never be lost.

## <span id="page-30-0"></span>**FREQUENTLY ASKED QUESTIONS**

#### **Q: How do I manually check for software updates?**

A: Go to Setup>Help Contents>Updates. Click on the *Check for Updates* button.

#### **Q: The computer connected to the Beacon Monitor does not have internet access. How do I update the software?**

A: You can use a different computer to save the software updates to an external memory device (USB drive, memory card, disk, etc.), so that you can facilitate the software updates on the target computer. Go to the Beacon Monitor product page at [www.wst.ca/beacon\\_monitor.html](http://www.wst.ca/beacon_monitor.html) and click on the FBM200 Software button.

#### **Q: Do I need internet access to run Beacon Monitor?**

A: No, however, internet access is required to download and install the Beacon Monitor application and to send Email or SMS messaging notifications.

#### **Q: Why does Java need to be installed on my machine?**

A: The Beacon Monitor application is written in Java programming language. The application will not function unless Java is installed.

#### **Q: Why does the temperature of the FBM200 read higher than the temperature in the room?**

A: The temperature reading shows the temperature of the receiver module inside the Beacon Monitor. It is normal for this temperature to be about 10ºC above room temperature.

#### **Q: Can I mount the FBM200 outdoors?**

A: No. The FBM200 is designed for indoor installation. An optional outdoor antenna is available.

#### **Q: Why do I not receive any emails (or SMS messages) when I click Test?**

A: If your mail server requires authentication, then you must enter the account username and password. This applies to both emails and SMS messaging.

#### **Q: Why doesn't my receiver show on the map?**

A: Go to Setup>Connections and enter the latitude and longitude of the receiver.

#### **Q: Can I send emails or SMS messages to more than one recipient?**

A: Yes, the number of email and SMS recipients is unlimited.

#### **Q: I maintain my own database. Can I retrieve the burst information so I can select the data I want?**

A: Yes, there is a log file of all bursts received. This is the BurstLog1.csv file located in Program Files/WS Technologies Inc/Beacon Monitor/Log.

#### **Q: Where is the best location to place my receiver?**

A: You should place the receiver as far away as possible from away from sources of electrical noise such as computers, electrical equipment, etc.

#### **Q: I don't want other users to be able to change settings. Can I prevent this?**

A: Yes. Go to Setup>Admin-Password>Setup and enable password protection. Other users will see all of the settings but will not be able to alter the settings.

#### <span id="page-32-0"></span>**SPECIFICATIONS**

# **BEACON MONITOR SPECIFICATIONS**

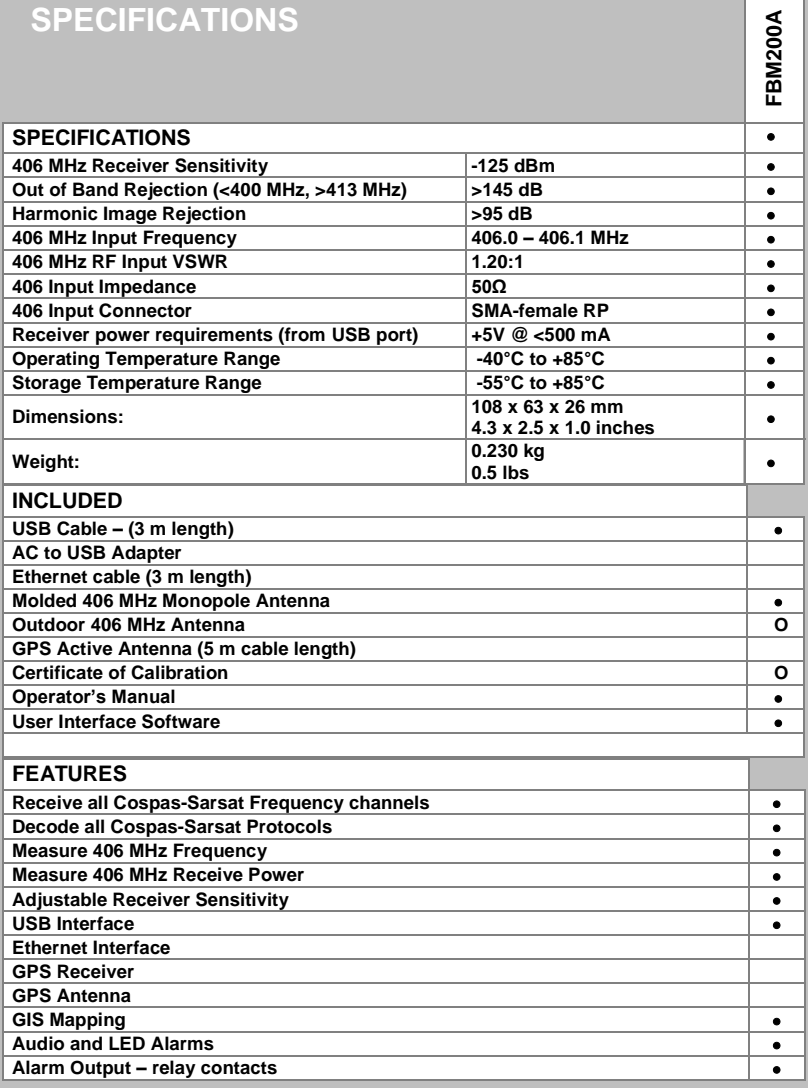

O = optional

#### <span id="page-32-1"></span>**Minimum Requirements**

Windows XP SP3, USB 1.1, Java 7.

#### <span id="page-33-0"></span>**REGULATORY INFORMATION**

# **CANADA**

This Class B digital apparatus complies with Canadian ICES-003.

#### **USA**

Note: This equipment has been tested and found to comply with the limits for a Class B digital device, pursuant to part 15 of the FCC Rules. These limits are designed to provide reasonable protection against harmful interference in a residential installation. This equipment generates, uses and can radiate radio frequency energy and, if not installed and used in accordance with the instructions, may cause harmful interference to radio communications. However, there is no guarantee that interference will not occur in a particular installation. If this equipment does cause harmful interference to radio or television reception, which can be determined by turning the equipment off and on, the user is encouraged to try to correct the interference by one or more of the following measures:

Reorient or relocate the receiving antenna.

Increase the separation between the equipment and receiver.

Connect the equipment into an outlet on a circuit different from that to which the receiver is connected.

Consult the dealer or an experienced radio/TV technician for help.

This equipment complies with Part 15 of the FCC Rules. Operation is subject to the following two conditions:

1. This equipment may not cause harmful interference.

2. This equipment must accept any interference that may cause undesired operation.

#### **EUROPEAN UNION**

#### **DECLARATION OF CONFORMITY**

Supplier Name: WS Technologies Inc.

Supplier Address: #2 – 215 Neave Road Kelowna, B.C. Canada V1V 2L9

Declares under our sole responsibility that the following product

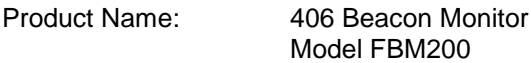

Conforms to the following normative European and International Standards

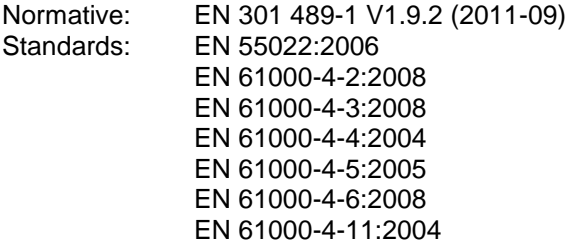

Following the provisions of the normative European Council Directive 2004/108/EC EMC Directive.

Product conformance to cited product specifications is based on sample (type) testing, evaluation or assessment at Celltech Labs, Inc. located in Kelowna, British Columbia, Canada.

**Supplementary Information:** This product was tested and complies with all the requirements for the CE Mark.

W.A. Street President WS Technologies Inc. #2 – 215 Neave Road Kelowna, BC Canada V1V 2L9 Phone: (250) 765-7583 FAX: (250) 765-1652

#### <span id="page-35-0"></span>**WARRANTY INFORMATION**

WS Technologies Inc. (WST) warrants the products manufactured by WST to be free from defects in material and workmanship for one year from the date of shipment. Liability of WST under the foregoing warranty is limited to the replacement or repair, at the option of WST, of any products which show defective workmanship or materials within one year from the date of shipment, which replacement shall be made FOB WST's facility in Kelowna, BC, CANADA, upon proof satisfactory to WST of the defect claimed. Except for the foregoing warranty, WST makes no other warranty, express or implied, as to the merchantability or fitness for a particular purpose of products shipped or the performance thereof, and does not make any warranty to the purchaser's customers or agents.

#### <span id="page-35-1"></span>**CALIBRATION**

The Calibration of the FBM200 Beacon Monitor is optional. If required, the calibration date appears on the Calibration Certificate supplied with the Beacon Monitor and the Cal Due date appears on the side of the Beacon Monitor housing.

Before returning a unit for calibration, email **[returns@wst.ca](mailto:returns@wst.ca)** to obtain an RMA (Return Materials Authorization) number and shipping instructions. Once calibrated a new Cal Due date label will be placed on the unit and a new Calibration Certificate will be issued.

#### <span id="page-35-2"></span>**RETURNS**

An RMA (Return Materials Authorization) number must be obtained by emailing **[returns@wst.ca](mailto:returns@wst.ca)** . If the unit being returned is not covered under warranty, a minimum repair charge will apply. If damage is severe or the products have been tampered with, there may be additional charges.

#### <span id="page-36-0"></span>**MISSION CONTROL CENTER (MCC) CONTACT INFORMATION**

In the event that you believe a Normal Mode (Live Burst) has been transmitted with sufficient power to cause a false alert, the nearest Mission Control Centre (MCC) should be contacted. Please refer to the following list for the MCC in your country.

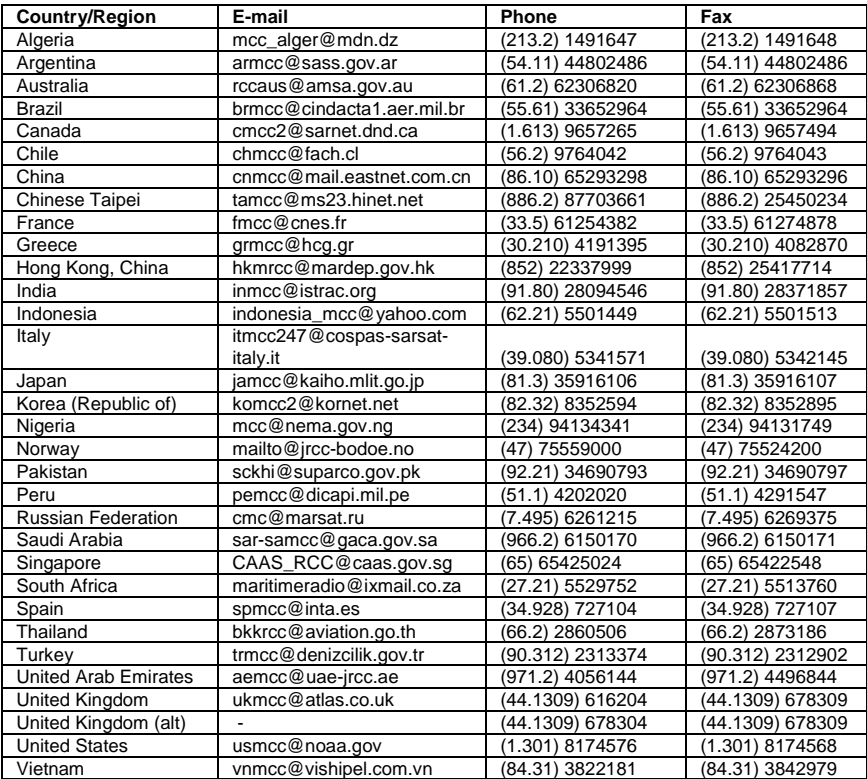

# <span id="page-37-0"></span>**NOTES**

Enter important data here for future reference.

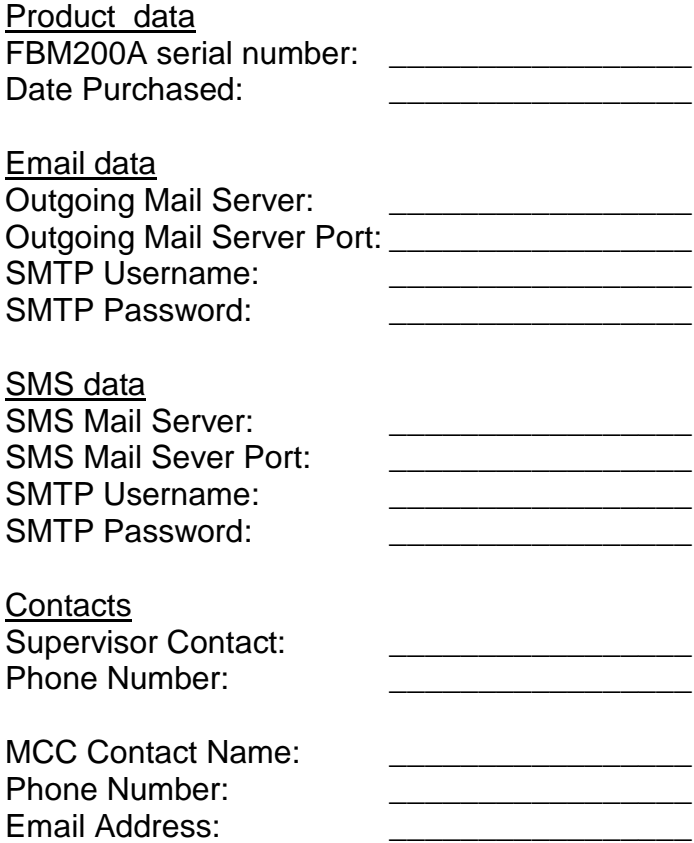

# **Notes:**

# **Notes:**